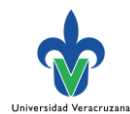

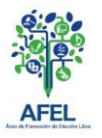

## Paso 1: Ingresar a la forma **SYRPAEL**

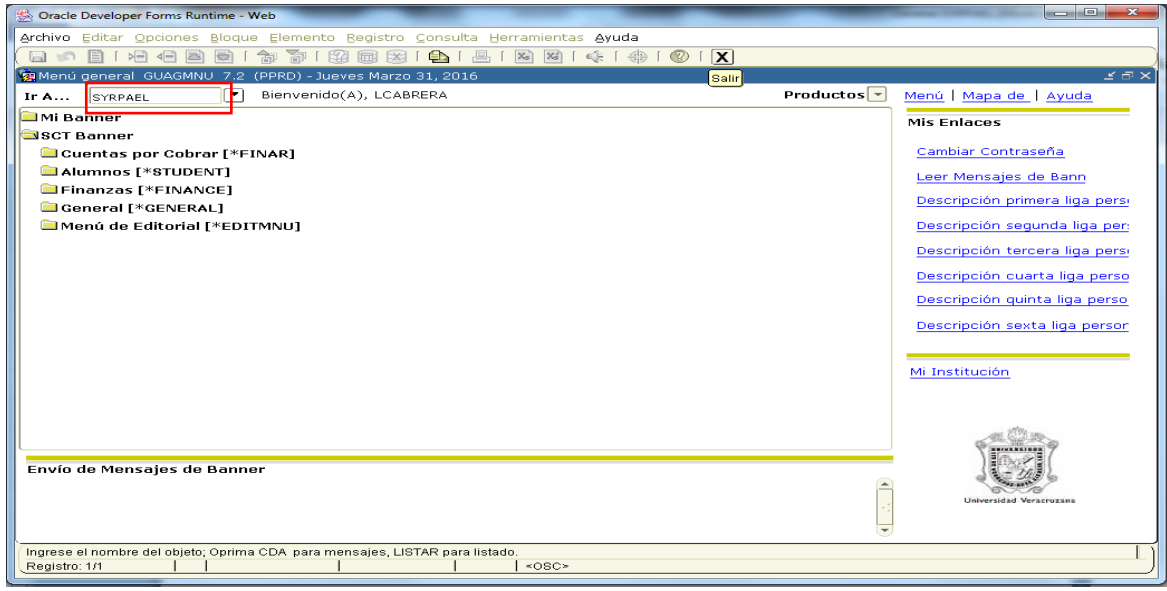

Paso 2: Dar **dos bloques siguientes** 

Paso 3: En cuanto a los parámetros sólo cambia el **periodo**, **campus** y **clave de escuela** por las correspondientes, los demás se establecen como se muestra en la imagen.

Paso 4: Seguido a lo anterior, dar clic en el siguiente orden: **Grd Conj Paráms** como, **Enviar** y finalmente, dar **guarda**r deberá generar un reporte en formato pdf.

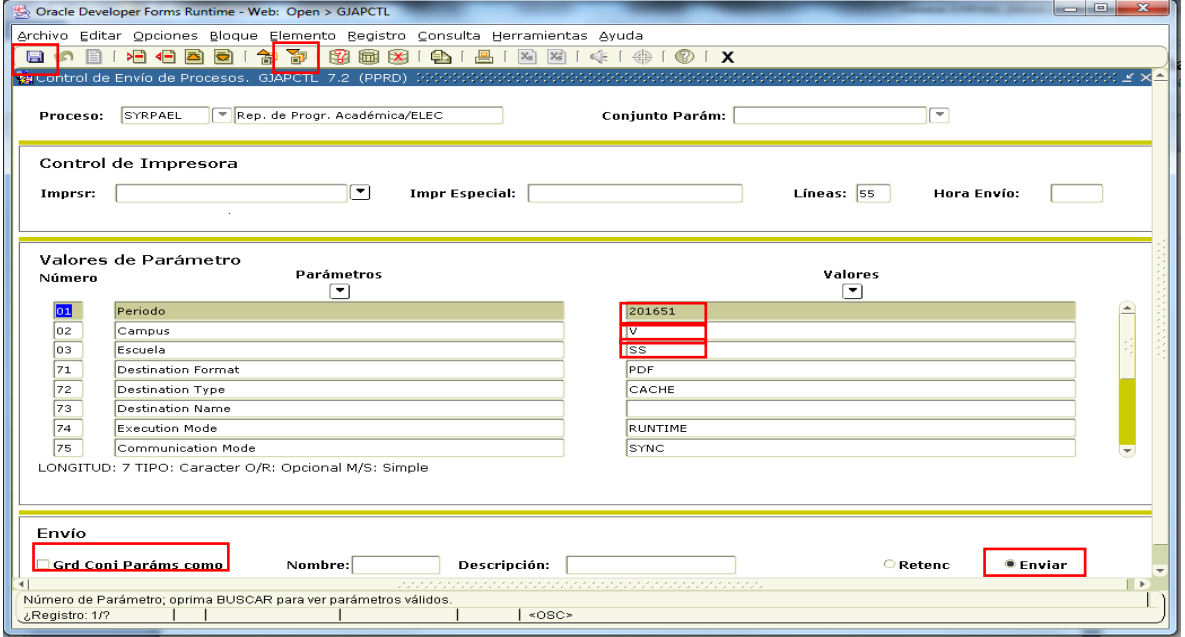